## Patient Claiming Interactive (PCI)

# Bp VIP.net FUDY **SP1**

5

10

9

3

4

6

8

### Send a patient claim to Medicare (adult)

To send a PCI claim to Medicare on behalf of an adult from the *Appointment Book*:

- 1. Select the (adult) patient you want to bill.
- 2. Click 'Consultation' icon from the task bar or press 'F5'.
- 3. Enter the 'Code' for the charge items (e.g., 105).
- 4. Click 'Pay (F6)'.
- 5. Tick 'Appointments' checkbox(s) to choose appointment associated with this consultation.
- 6. Click 'OK'.

.<br>ධ

– Adult

- 7. Press 'SPACEBAR' or click 'Tag'.
- 8. Enter 'Acct Credit' amount for payment type (e.g., EFTPOS: 95.00).
- 9. Tick 'VIP Easyclaim Authorised' checkbox.
- 10. Click 'Easyclaim'.
- 11. Click 'Send Claim (PCI)'.
- 12. Click 'OK'.
- 13. Click 'Print' icon to print a copy of the *Statement of Claim and Benefit Payment*  form for the patient (*optional*).
- 14. Click 'Close'.

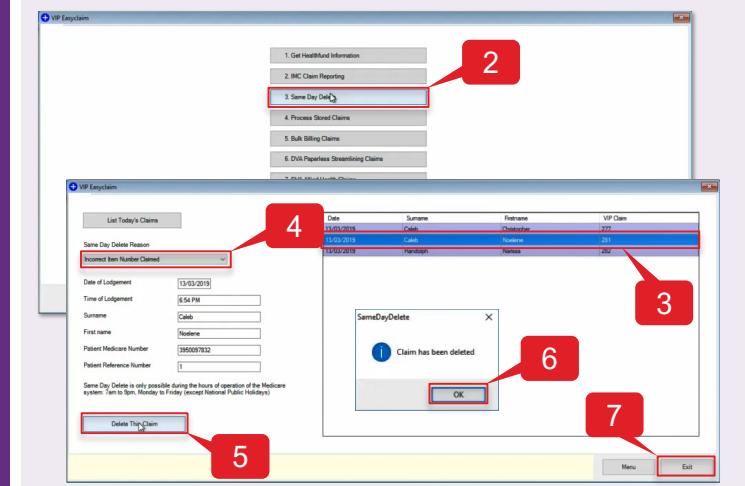

Delete a patient claim made on the same day

To delete a PCI claim made on the same day from the *Appointment Book*:

12 8

- 1. Click  $\frac{m}{m}$  con from the task bar.
- 2. Click '3. Same Day Delete'.

Note: The transactions shown will be for that business day (e.g., 7:00 am – 7:00 PM in NSW).

- 3. Select 'VIP Claim' to be deleted (e.g., 281).
- 4. Select 'Dame Day Delete Reason' (e.g., Incorrect Item Number Claimed).
- 5. Click 'Delete This Claim'.
- 6. Click 'OK'.
- 7. Click 'Exit'.

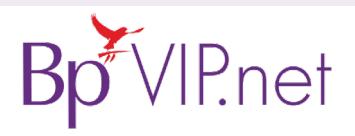

### **Copyright Statement**

Same Day Delete

**Same Day Delete** 

This document is classified as commercial-in-confidence. Unauthorised distribution of this information may constitute a breach of our Code of Conduct, and may infringe our intellectual property rights. This information is collected and managed in accordance with our Privacy Policy, available on our [website.](https://bpsoftware.net/privacy-policy/) © Copyright 2019

Contact our Software Support Team on 1300 40 1111 (AU), or 0800 40 1111 (NZ) www.bpsoftware.net

# Patient Claiming Interactive (PCI)

### Send a patient claim to Medicare (child)

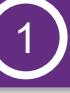

Bill the Patient

**Bill the Patient** 

Pay the Invoice

Pay the Invoice

1 Bill the Patient (child) (2) Pay the Invoice (parent/guardian) (3) Send the Claim (child)

To bill a child patient from the *Appointment Book*:

- 1. Select the (child) patient you want to bill.
- 2. Click 'Consultation' icon from the task bar or press 'F5'.
- **3.** Enter the 'Code' for the charge items (e.g., 105). Note: The credit will be redirected to the child's parent or guardian that has been set as the *Balance to be paid by* (i).
- 4. Click 'OK'.
- 5. Select the 'Redirection Credit Transferred to…' item (e.g., INV: 300) and press 'TAB' to transfer to the parent/guardian window.

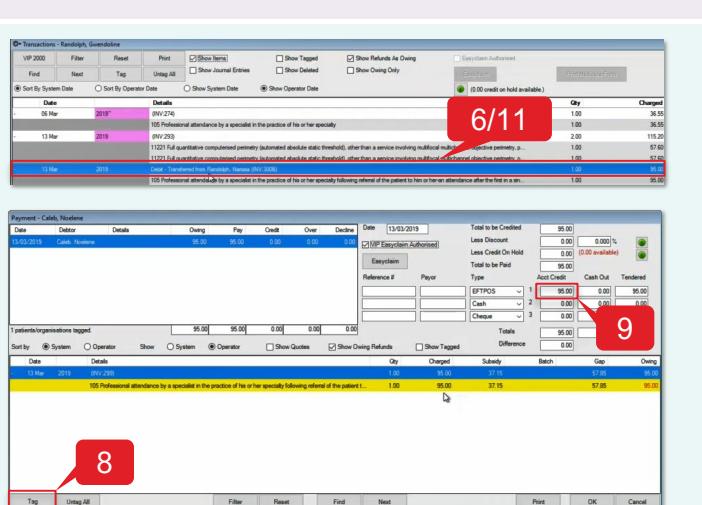

To send a PCI claim to Medicare on behalf of a child:

- 12. Select the original invoice item (e.g., INV: 300).
- 13. Tick 'Easyclaim Authorised' checkbox.
- 14. Click 'Easyclaim'.
- 15. Click 'Send Claim (PCI)'.
- 16. Click 'OK'.
- 17. Click 'Print' icon to print a copy of the *Statement of Claim and Benefit Payment* form for the Patient (*optional*).
- 18. Click 'Close'.

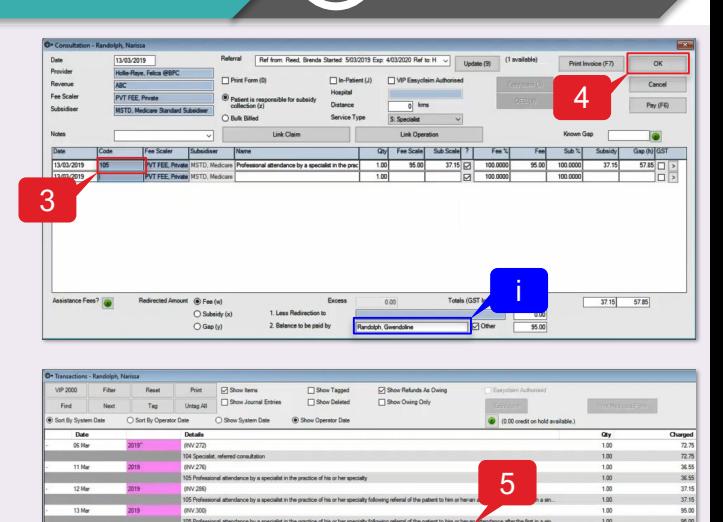

To pay the child patient's invoice:

- 6. Select the 'Debit Transferred from…' item (e.g., INV: 300B).
- 7. Click 'Payments' icon from the task bar or press 'F6'.
- 8. Click 'Tag' to select item to pay (e.g., INV: 300B) or press 'SPACEBAR'.
- 9. Enter 'Acct Credit' amount for payment type (e.g., EFTPOS: 95.00).
- 10. Click 'OK'.
- 11. Select the 'Debit Transferred from…' item (e.g., INV: 300B) and press 'TAB' to return to the child window.

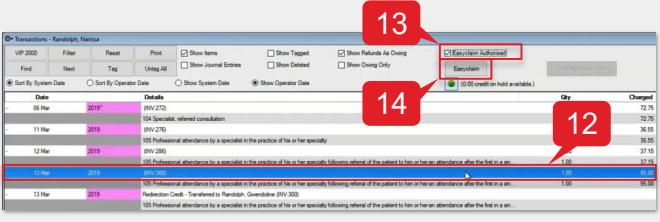

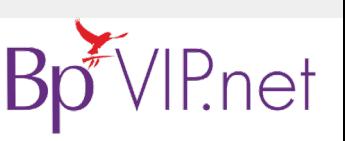

This document is classified as commercial-in-confidence. Unauthorised distribution of this information may onstitute a breach of our Code of Conduct, and may infringe our intellectual property rights. This<br>information is c Contact our Software Support Team on 1300 40 1111 (AU), or 0800 40 1111 (NZ) www.bpsoftware.net

**Copyright Statement**

Send the Claim

Send the Claim